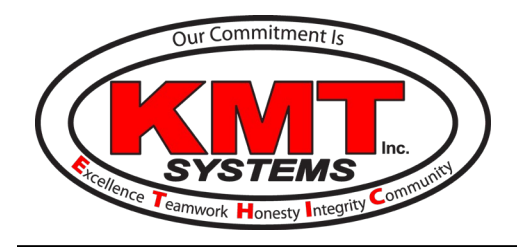

2004 Henry Parkway Connector McDonough, GA 30253 Phone: 770-507-5828 Fax: 770-507-5827 www.KMTSystems.com

## How Do I Connect / Reconnect My Alarm.com Doorbell Camera to Wi-Fi?

In order for the Alarm.com Doorbell Camera to function properly, it needs to be connected to a Wi-Fi network. This is a Skybell Doorbell Camera that is designed to work specifically for the Alarm.com app.

## **For Reconnection Only (Must Remove before Reconnecting)**

Follow these six steps to connect the Alarm.com Doorbell Camera to a Wi-Fi network:

- 1. Log into the [Customer Website.](http://alarm.com/)
- 2. Click Video.
- 3. Click Settings.
- 4. Select the video device to be deleted from the Video Device dropdown menu.
- 5. Click Video Device Info.
- 6. Click Delete this Video Device.

## **New Doorbell or Reconnection**

Follow the steps below to reconnect or add doorbell to system.

- 1. **Logging in.** Open your Alarm.com app on your cellphone or tablet. Enter your login credentials.
- 2. **Adding the Doorbell Camera.** Tap the Main Menu. Note: The Main Menu is the three horizontal bars in the top left of the screen
- 3. Tap Doorbell Camera
- 4. Tap Add Camera
- 5. Select ADC-VDB105 on the left
- 6. Tap Next
- 7. Make sure the light is alternating between green and red. If it is not alternating between green and red, then hold the button down until it flashes green and red.
- 8. Tap Next
- 9. Enter the name for your doorbell. Ex: Front Doorbell
- 10. Tap Next

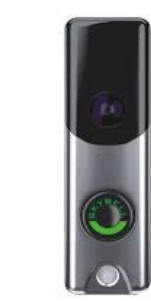

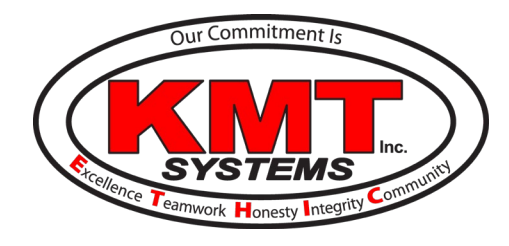

- 11. Tap Select when you see a Wi-Fi symbol followed by the serial number for the Skybell.
- 12. It will display "Connecting to Camera."
- 13. Select your Wi-Fi network from the list
- 14. Enter your Wi-Fi password
- 15. Double check your password then Tap Next
- 16. Your doorbell camera will flash orange then alternate between blue and green. Finally, it will turn solid green.
- 17. Your app will show the percentage of installation completion.
- 18. If there is an error with the installation, it will ask you to restart the process. This can be caused by entering the Wi-Fi password incorrectly.
- 19. Tap Next once it is completed installing.
- 20. Tap Next at the "Place Camera" screen. The doorbell camera position is not adjustable.
- 21. **Turning on Notifications.** Make sure the Enable button is turned to "on" if you want to receive push notifications whenever someone pushes the doorbell button.
- 22. Tap Next.
- 23. **Activating Recordings.** Make sure the Doorbell Call button is turned to "on" if you want it to record whenever someone pushes the doorbell button. NOTE: This will only come up if your service plan includes video clip storage.
- 24. Tap Done
- 25. **Finishing up.** You can now exit the app or hit the back-arrow button to get to the home screen.